1. CLICK ON THE LINK FOR THE DATE YOU WANT TO REGISTER.

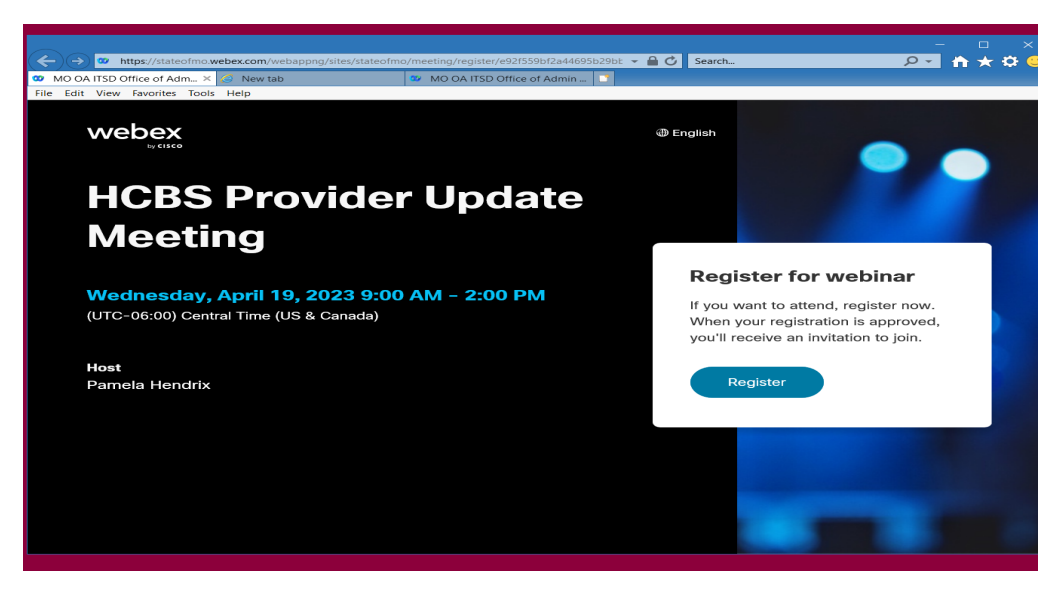

2. TYPE THE INFORMATION FOR YOUR REGISTRATION

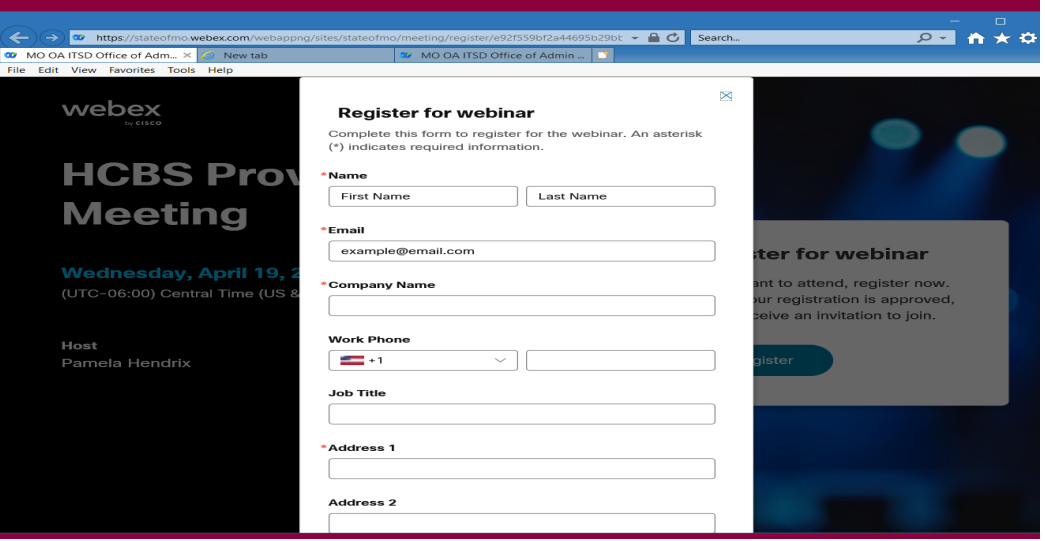

## 3. CLICK SUBMIT

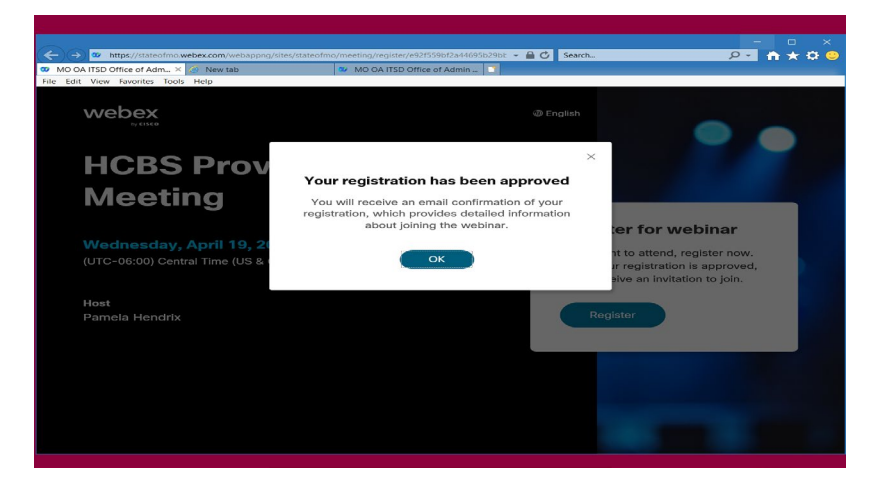

4. AN EMAIL CONFIRMATION WILL IMMEDIATELY BE SENT TO YOU FROM WEBEX@MESSENGER.COM

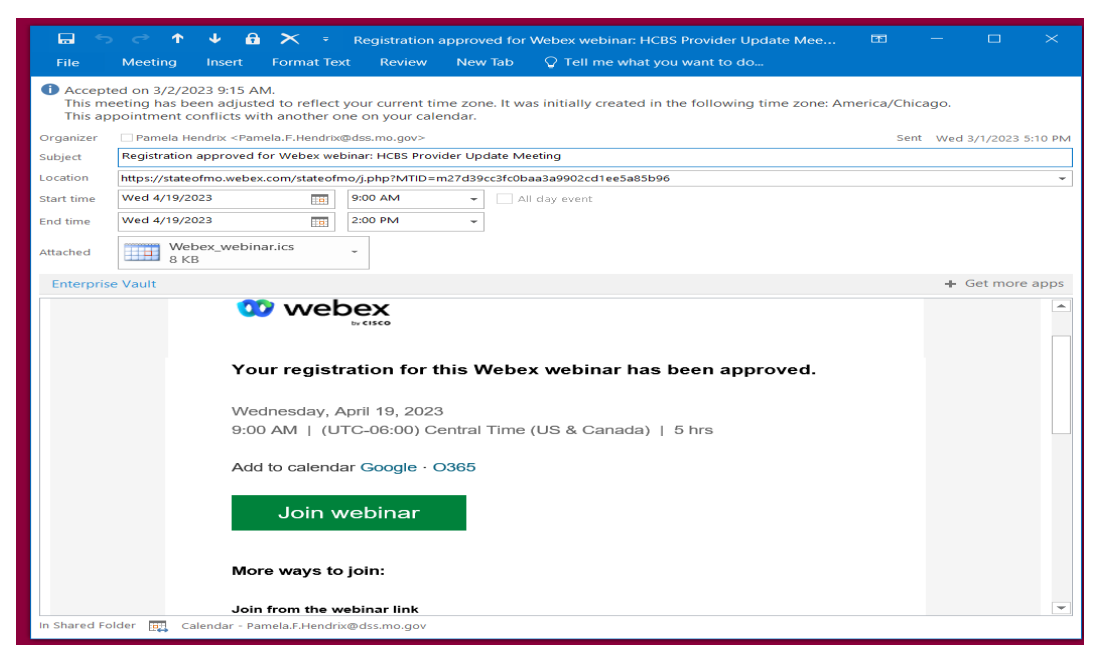

SAVE THIS EMAIL TO YOUR CALENDAR OR IN A FAVORITE FOLDER TO ACCESS THE DAY OF THE MEETING. **YOU WILL NOT BE ABLE TO JOIN THE WEBINAR UNTIL THE DAY OF THE MEETING.**

**A REMINDER EMAIL WILL BE SENT THE DAY BEFORE YOUR MEETING.**

**A FINAL REMINDER EMAIL WILL BE SENT THE MORNING OF YOUR MEETING.**

**TO JOIN THE WEBINAR THE DATE YOU SELECTED, CLICK THE GREEN JOIN WEBINAR BUTTON.**